## **findit.lu : The How-To Series**

**Please ignore the old name « portail bnu » in the screenshots !** 

## *Episode 7: How can I search in multiple databases using the portal's search engine?*

The last episode looked at how to search in a single database. This time, we will expand the search using multiple databases.

First, connect to Consortium Luxembourg's electronic documentation portal at [findit.lu](http://www.findit.lu/). Since the databases that can be searched in this way are locked until login, it is best if we login

right away by clicking on the padlock  $\begin{pmatrix} 0 \\ 1 \end{pmatrix}$  in the top right-hand corner of the screen.

There are two ways to search on multiple databases:

You can use a pre-defined group of databases called a QuickSet.

You can build your own list of databases which you can then use for searching.

This instalment will only look at searching using a pre-defined QuickSet.

It is important to note that only the first 30 results from each database are returned using this type of search. The results are then combined to provide the final results list which is sorted based on relevance to your search terms.

Once connected, you will see that the QuickSets, at the bottom of the screen, are available for use. QuickSets are simply a group of databases that we have set-up to make it easier for you to search the key products available in the portal.

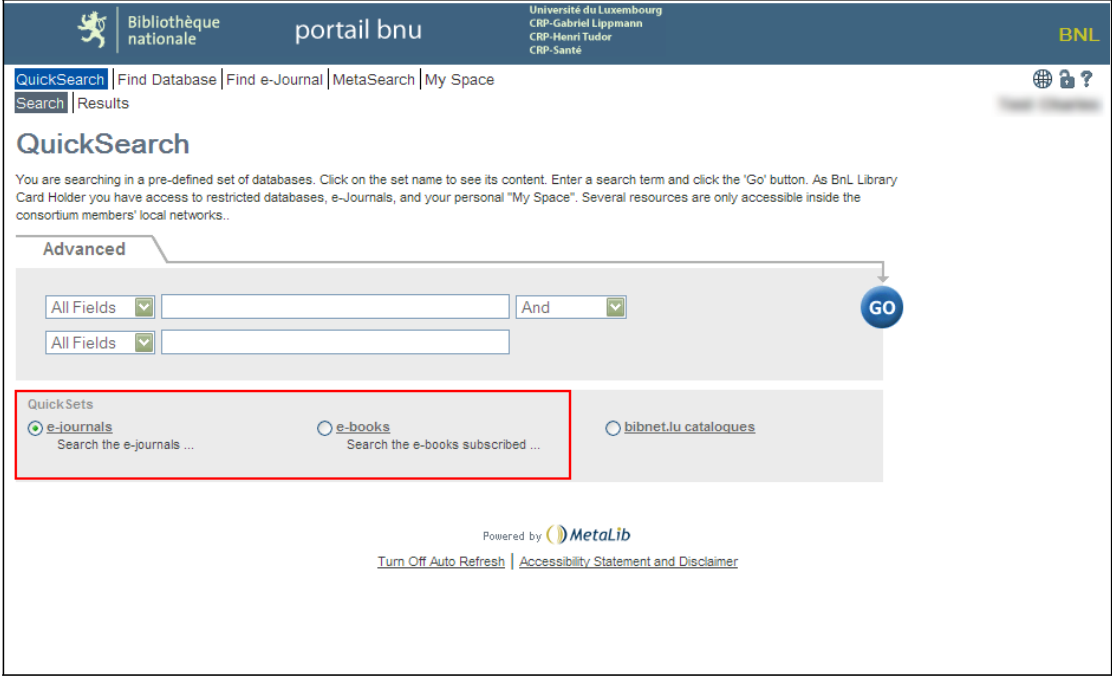

To see what is included in a QuickSet, click on its name (for example: e-journals).

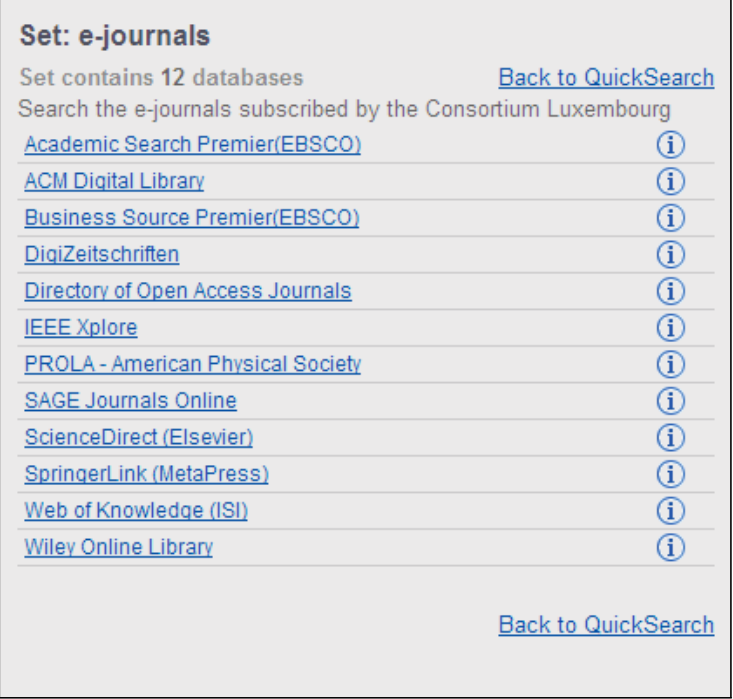

Close this window by clicking on the "Back to QuickSearch" link.

Now, to search within this list of e-journal databases, choose e-journals from within the QuickSets area (it is selected by default), enter your search criteria and click on the "Go" button.

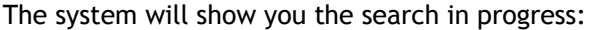

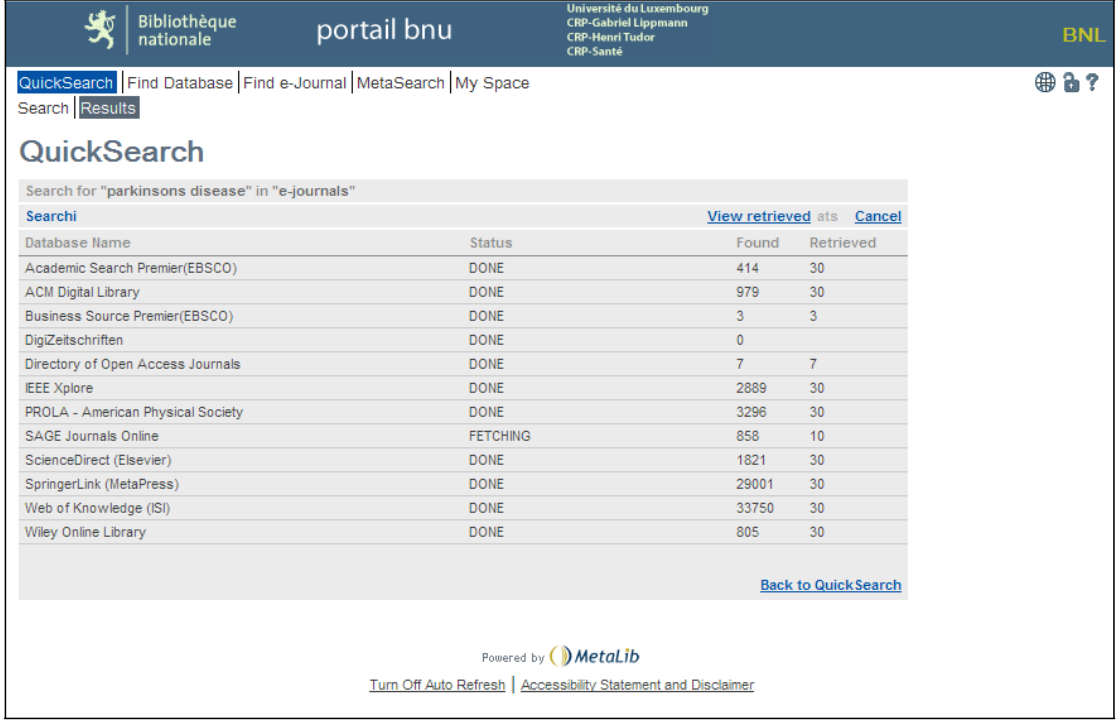

And then, the results will be displayed:

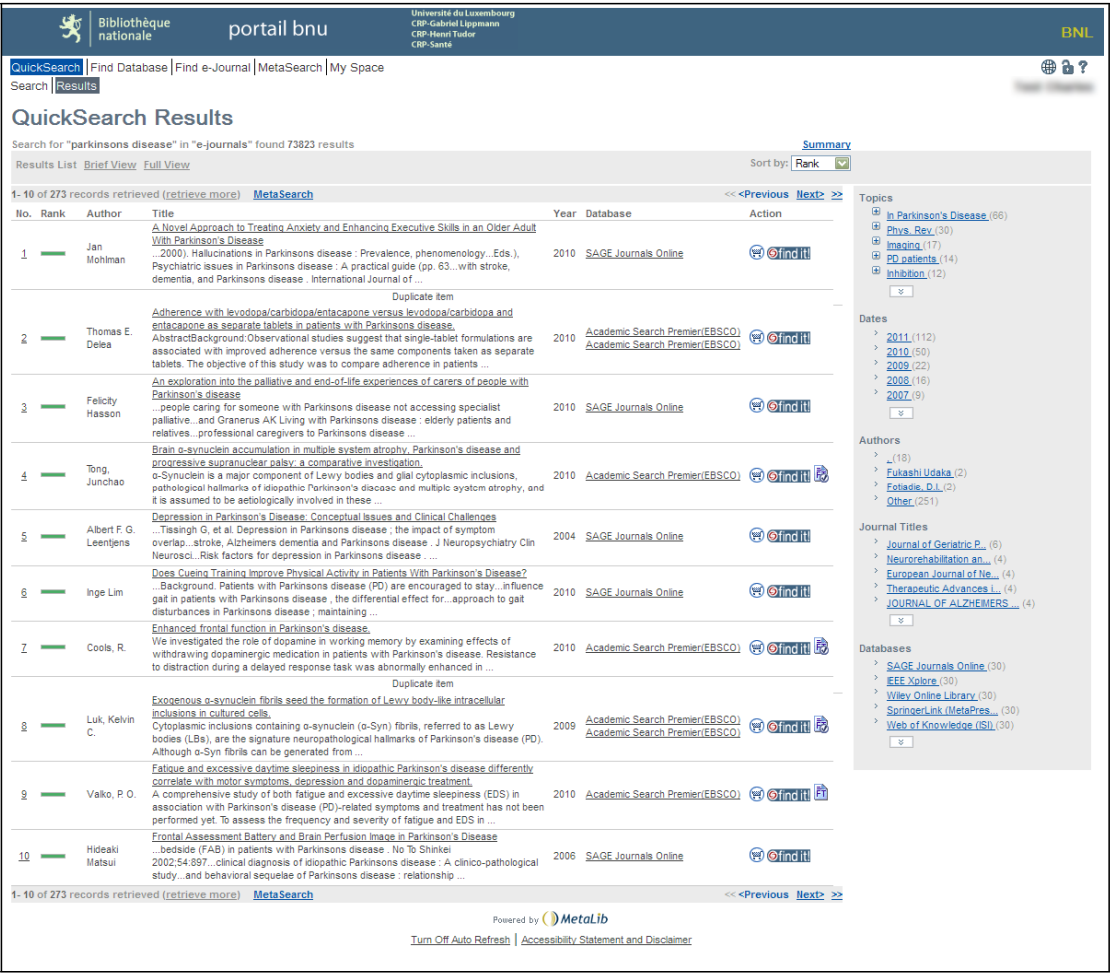

The results screen provides you with further functionality:

 Filter your results using the topics, dates, authors, journal titles or databases listed on the right-hand side of the screen;

See if you have access to the full text of a given article by clicking on the "Findit.lu" button;

Click on the title of an article to view the abstract;

 Use the Previous and Next links (top and bottom right-hand side) to scroll through the list of results.

Next time we will look at how to build your own personalised QuickSet.